# **MITEL NETWORKS** 6510 Unified Messaging TELEPHONE USER GUIDE

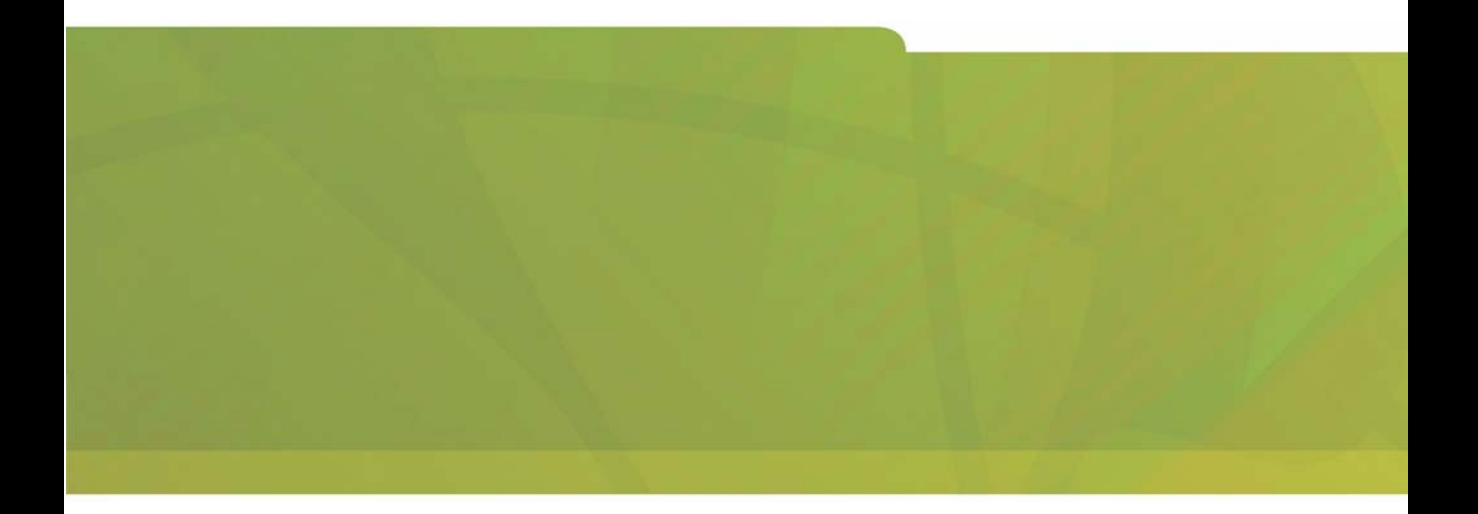

# $\bigoplus$  MITEL  $\mid$  it's about YOU

### **NOTICE**

The information contained in this document is believed to be accurate in all respects but is not warranted by Mitel Networks Corporation (MITEL®). The information is subject to change without notice and should not be construed in any way as a commitment by Mitel or any of its affiliates or subsidiaries. Mitel and its affiliates and subsidiaries assume no responsibility for any errors or omissions in this document. Revisions of this document or new editions of it may be issued to incorporate such changes.

No part of this document can be reproduced or transmitted in any form or by any means - electronic or mechanical - for any purpose without written permission from Mitel Networks Corporation.

### COPYRIGHT

#### **6510 Unified Messaging Telephone User Guide** Release 1.2

July 2003

®,<sup>™</sup> Trademark of MITEL Networks Corporation ©Copyright 2003, MITEL Networks Corporation All rights reserved

## **TRADEMARKS**

MITEL and Mitel Networks are trademarks of Mitel Networks Corporation.

Other brands and their products are trademarks or registered trademarks of their respective holders and should be noted as such. *Table of Contents*

# [About This Guide 5](#page-4-0)

[Document Overview 6](#page-5-0) [Intended Audience 6](#page-5-1) [Conventions 6](#page-5-2) [Contacting Mitel Networks™ 7](#page-6-0)

# [Introduction 9](#page-8-0)

[Overview 10](#page-9-0) [Summary of Features 10](#page-9-1)

# **CHAPTER 1 [Accessing a Mailbox 11](#page-10-0)**

[Overview 12](#page-11-0) [Before You Begin 12](#page-11-1) [Using the Tutorial 12](#page-11-2) [Accessing Your Mailbox 13](#page-12-0) [Direct Messaging to Another User 14](#page-13-0)

## **CHAPTER 2 [Main Menu 15](#page-14-0)**

[Main Menu Options 16](#page-15-0) [Listening to Unread Messages 18](#page-17-0) [Listening to Read Messages 20](#page-19-0) [Making a Message 22](#page-21-0)

## **CHAPTER 3 [Message Menu 25](#page-24-0)**

[Message Menu Options 26](#page-25-0) [Answering a Message 28](#page-27-0) [Forwarding a Message 29](#page-28-0) [Forwarding a Message with a Comment 29](#page-28-1) [Forwarding a Message without a Comment 31](#page-30-0)

### *Table of Contents*

## **CHAPTER 4 [User Options Menu 33](#page-32-0)**

[User Options Menu 34](#page-33-0) [Changing a Greeting 35](#page-34-0) [Recording Your Name 38](#page-37-0) [Changing Your Passcode 38](#page-37-1) [Creating a Distribution List 39](#page-38-0) [Modifying a Distribution List 40](#page-39-0) [Fax Delivery Options 41](#page-40-0) [Additional Mailbox Options 41](#page-40-1)

<span id="page-4-0"></span>*In This Chapter . . .*

*[Document Overview on page 6](#page-5-0) [Intended Audience on page 6](#page-5-1) [Conventions on page 6](#page-5-2) [Contacting Mitel Networks on page 7](#page-6-0)*

## <span id="page-5-0"></span>Document Overview

This guide provides detailed instructions on using the Mitel Networks™ 6510 Unified Messaging (UM) software on your telephone.

## <span id="page-5-1"></span>Intended Audience

This guide is intended for anyone using the 6510 Unified Messaging software over the telephone.

**Note: This document covers the default 6510 UM system telephone user interface options only. Your system may have been customized for a different configuration. See your System Administrator for details if your mailbox commands differ from this document.**

# <span id="page-5-2"></span>**Conventions**

This guide uses the following conventions to convey specific information:

- **Note: Contains additional information about the task you are performing.**
- **Hint: Contains an alternative method of performing the task or offers a solution if you run into a problem.**

# <span id="page-6-0"></span>Contacting Mitel Networks

#### **Contact us by mail at:**

Mitel Networks Corporation 350 Legget Drive Ottawa, ON K2K 2W7

#### **Contact us by phone:**

Tel: 613-592-2122

Fax: 613-592-4784

## **Contact us on the Web:**

www.mitel.com

<span id="page-8-0"></span>*In This Chapter . . .*

*[Overview on page 10](#page-9-0) [Summary of Features on page 10](#page-9-1)*

#### *Introduction*

# <span id="page-9-0"></span>**Overview**

The 6510 Unified Messaging server simplifies the way that you handle your messages. Think of it as your own personal receptionist. Depending on the configuration of your system, the 6510 UM can take your calls when you do not want to be disturbed, record messages from callers when you are unavailable, and screen your calls.

# <span id="page-9-1"></span>Summary of Features

With the 6510 Unified Messaging system, you can:

- **•** Screen and forward calls to other extensions
- **•** Send a single message to multiple users
- **•** Create up to 99 personal distribution lists
- **•** Label messages as urgent, certified, or private
- **•** Save, delete, forward, or reply to messages
- **•** Control message playback (pause, rewind, fast-forward, speed up, and slow down the playback of messages)
- **•** Be notified of messages through a message light, beeper, or another phone in your office, home, or car

<span id="page-10-0"></span>*In This Chapter . .* 

*[Overview on page 12](#page-11-0) [Before You Begin on page 12](#page-11-1) [Using the Tutorial on page 12](#page-11-2) [Accessing Your Mailbox on page 13](#page-12-0) [Direct Messaging to Another User on page 14](#page-13-0)*

#### *Accessing a Mailbox*

# <span id="page-11-0"></span>**Overview**

Many of the 6510 UM features are available by using a telephone keypad. If you are already familiar with the 6510 UM system*,* you can skip the voice prompts.

# <span id="page-11-1"></span>Before You Begin

Before you can use the 6510 UM system, you need to obtain the following information from your System Administrator:

- **•** Internal extension to access the 6510 UM system;
- **•** Telephone number to access 6510 UM from outside of the office;
- **•** Your mailbox number (this is normally the same number as your extension);
- **•** Your mailbox password (the default password is 1111).
- **•** A list of other 6510 UM system users.

# <span id="page-11-2"></span>Using the Tutorial

The first time you access your mailbox, the 6510 UM system initializes a personal tutorial that guides you through the setup of your mailbox.

To begin the tutorial, dial the 6510 UM system extension, press **#**, enter your mailbox number, and follow the instructions.

#### **Note: Listen to the prompts carefully. Depending on the configuration of your system, you may not need to press # or enter your mailbox number to access the tutorial.**

#### *Accessing a Mailbox*

The tutorial is divided into three sections:

**• Password:** This tutorial section guides you through the password setup process.

#### **Note: The initial default password is 1111. It must be changed to ensure privacy.**

**• Personal Greetings:** This tutorial section describes the different personal greetings and plays a sample of a greeting. You are then asked to record each personal greeting. You can change your greetings at any time.

#### **Note: The Personal Greetings also includes the Busy greeting.**

**• Name Recording:** This tutorial section guides you through the recording of your name. This is the prompt that the 6510 UM system uses to identify you to outside callers and internal users who send you messages.

# <span id="page-12-0"></span>Accessing Your Mailbox

A mailbox is a compartment within the 6510 UM system in which your messages are stored and from which you can customize how your calls and messages are handled.

#### **Note: You may not have to perform these steps if you call the 6510 UM system from inside your company and your telephone system offers voice messaging integration.**

#### **To access your mailbox:**

1. Dial the 6510 UM system.

To access the 6510 UM system as a user, call it just as you would call anyone else in your company with a telephone extension number. Your System Administrator will provide you with the extension number for the system.

Dial this extension number whenever you want to call the 6510 UM system from inside your company.

You can also call the 6510 UM system from outside your company by dialing your company's automated attendant.

#### *Accessing a Mailbox*

- 2. Press # when the system answers. The system prompts you to enter your mailbox number.
- 3. Enter your mailbox number. The mailbox number is what other users enter to reach you or leave you a message. Your System Administrator will provide you with your personal mailbox number.
- 4. The system prompts you to enter your password.
- 5. Enter 1111 as your initial password.
- **Note: Until you change it, your password is 1111. You are prompted for your password each time you access your mailbox from outside your office.**
- **Tip: To keep your mailbox secure, immediately change your password and ensure that you keep your new password private.** 
	- 6. The 6510 UM system places you in the Main Menu, and tells you the number of Unread (new) and Read (saved) messages that you have in your mailbox.

# <span id="page-13-0"></span>Direct Messaging to Another User

You can also access the voice mailbox of another user on the 6510 UM system in order to leave a message.

- **To send a message to another user's mailbox:**
	- 1. Dial the 6510 UM system.
	- 2. Press # when the system answers.
	- 3. Enter the extension number of the person for whom you wish to leave a message.
	- 4. The system prompts you to enter a password.
	- 5. Press #. The person's voice mail greeting will play.
	- 6. Record your message for the person after the tone.

<span id="page-14-0"></span>*In This Chapter…*

*[Main Menu Options on page 16](#page-15-0) [Listening to Unread Messages on page 18](#page-17-0) [Listening to Read Messages on page 20](#page-19-0) [Making a Message on page 22](#page-21-0)*

*Main Menu*

# <span id="page-15-0"></span>Main Menu Options

The Main Menu is the starting point for accessing and customizing the folders within your mailbox to operate specifically to your needs. You must first log in to the system before you are able to reach the Main Menu.

#### **Note: This document covers the default 6510 UM system telephone user interface options only. Your system may have been customized for a different configuration. See your System Administrator for details if your mailbox commands differ from this document.**

The Main Menu allows you to hear how many **Unread** (new) and **Read** (saved) messages you have in your mailbox.

The following options are available from the Main Menu.

**Note: The options can be accessed by pressing the corresponding keypad number or letter. The tables below indicate the keypad letter to press to access the command, and include the corresponding number in brackets.**

## *Main Menu*

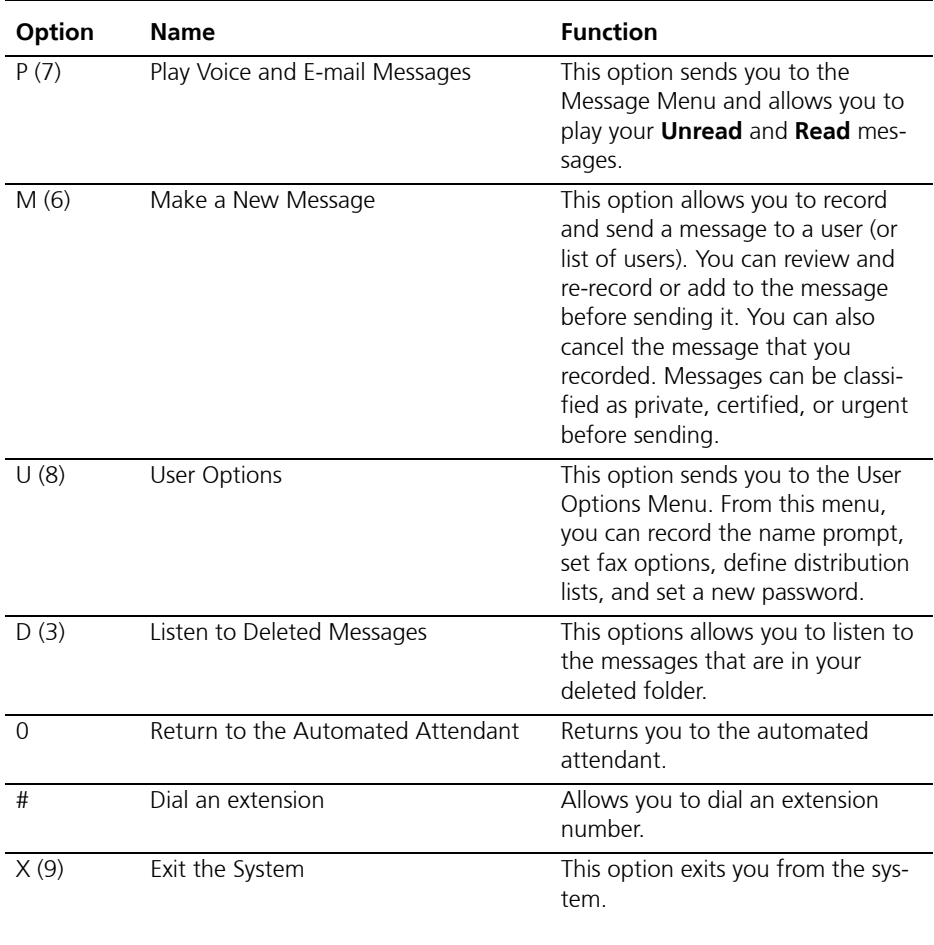

# <span id="page-17-0"></span>Listening to Unread Messages

You can listen to all **Unread** (new) messages in your Inbox.

## **To listen to unread messages:**

1. In the Main Menu, press P (number 7 on the keypad).

You will be prompted by the following options:

#### **Note: You are prompted only if there are both unread and read messages in your inbox.**

![](_page_17_Picture_97.jpeg)

#### 2. Press 1 to listen to the unread messages.

The unread messages will play. After listening to each message, you are prompted by the following options:

![](_page_17_Picture_98.jpeg)

3. Select the action that you wish to perform.

#### **Note: There are also options for which you are not prompted. These are as follows:**

![](_page_18_Picture_36.jpeg)

# <span id="page-19-0"></span>Listening to Read Messages

You can listen to all **Read** (saved) messages in your Inbox.

### **To listen to read messages:**

1. In the Main Menu, press P (number 7 on the keypad).

You will be prompted by the following options:

#### **Note: You are prompted only if there are both unread and read messages in your inbox.**

![](_page_19_Picture_97.jpeg)

#### 2. Press 2 to listen to the read messages.

The read messages will play. After listening to each message, you are prompted by the following options:

![](_page_19_Picture_98.jpeg)

3. Select the action that you wish to perform.

#### **Note: There are also options for which you are not prompted. These are as follows:**

![](_page_20_Picture_36.jpeg)

# <span id="page-21-0"></span>Making a Message

You can send a single message to individual users or to a list of users using a distribution list.

#### **To send a message:**

- 1. In the Main Menu, press M (number 6 on the keypad). The system prompts you to enter the recipient's mailbox number.
- 2. Enter the destination mailbox number. You can send a single message to multiple users, distribution lists, or AMIS/VPIM network sites.

#### **Note: You may also dial-by-name if you do not know the mailbox number (extension) of the person for whom you wish to leave a message.**

Depending on the destination, the message is addressed differently:

- **•** User: Enter the destination mailbox when prompted.
- **•** Dial-by-Name: Press \*, followed by the digits that correspond to the person's first or last name.
- **•** Distribution List: Press **\***, followed immediately by the distribution list number.
- **•** AMIS Network Site: Enter the remote destination mailbox, and then **\***, followed by the AMIS/VPIM site number.

The system speaks the destination information and prompts you to confirm the information.

- 3. Press 1 if the correct destination was entered.
- 4. Press 2 if the incorrect destination was entered and re-enter the correct destination.

You will now be prompted to record a message.

5. Record your message and then press #.

#### *Main Menu*

6. After recording the message, you are prompted with the following options:

![](_page_22_Picture_101.jpeg)

- 7. Select the desired action to continue.
- 8. If you have selected the Message Addressing Options, then you will be prompted with the following menu:

![](_page_22_Picture_102.jpeg)

- 9. Select the desired action to continue.
- 10.Once the message has been recorded and set up according to your preferences, press X (number 9 on the keypad) to send the message. The system confirms that the message has been sent.
- 11.If you would like to create another message, enter the next recipient mailbox number when prompted and repeat this procedure to create the new message.
- 12. Once you have finished recording all the messages, press # to exit from the system.

*Main Menu*

<span id="page-24-0"></span>*In This Chapter…*

*[Message Menu Options on page 26](#page-25-0) [Answering a Message on page 28](#page-27-0) [Forwarding a Message on page 29](#page-28-0)*

# <span id="page-25-0"></span>Message Menu Options

The Message Menu allows you to manage your messages according to your specific needs.

Once you have listened to a read or unread message, you are prompted by the following options in the Message Menu.

![](_page_25_Picture_104.jpeg)

#### **Note 1: There are also options for which you are not prompted. These are as follows:**

![](_page_25_Picture_105.jpeg)

#### **Note 2: While listening to a message, you can activate several playback options by using the asterisk key (\*) followed by a keypad number or symbol.**

![](_page_26_Picture_56.jpeg)

**These combinations are as follows:**

**Note 3: The options for playing the message louder or softer are PBX dependent and may not be available on all systems.**

# <span id="page-27-0"></span>Answering a Message

You can reply to a message that was sent to your mailbox by a user on the 6510 UM system.

**Note: You cannot reply to a voice message from an outside caller.**

#### **To answer a message:**

1. After listening to a message, press  $A$  (number 2 on the keypad). The system prompts you to record your message. Record your message and then press #.

The system prompts you with the following options:

![](_page_27_Picture_115.jpeg)

- 2. Select the desired action to continue.
- 3. If you have selected the Message Addressing Options, then you will be prompted with the following menu:

![](_page_27_Picture_116.jpeg)

- 4. Select the desired action to continue.
- 5. Once the message has been recorded and set up according to your preferences, press X (number 9 on the keypad) to send the message. The system confirms that the message has been sent.

# <span id="page-28-0"></span>Forwarding a Message

You can forward a message to another user or list of users, either with a comment or without one.

## <span id="page-28-1"></span>Forwarding a Message with a Comment

A forwarded message can include a separate message (known as a comment) that is attached to it. The comment message is heard by the recipient(s) first before the forwarded message is played.

## **To forward a message:**

- 1. After listening to a message, press  $G$  (number 4 on the keypad) to forward the message. The system prompts you to enter the destination extension number.
- 2. Enter the destination mailbox number. You can also forward a single message to multiple users, distribution lists, or AMIS/VPIM network sites.

#### **Note: You may also dial-by-name if you do not know the mailbox number (extension) of the person for whom you wish to leave a message.**

Depending on the destination, the message is addressed differently:

- **•** User: Enter the destination mailbox when prompted.
- **•** Dial-by-Name: Press \*, followed by the digits that correspond to the person's first or last name.
- **•** Distribution List: Press **\***, followed immediately by the distribution list number.
- **•** AMIS Network Site: Enter the remote destination mailbox, and then **\***, followed by the AMIS/VPIM site number.

The system speaks the destination information and prompts you to confirm the information.

#### **Note: To exit message forwarding and return to the message, press the # key.**

#### *Message Menu*

- 3. Press 1 to forward the message with a comment.
- 4. Record the comment, and then press #. The system prompts you with the following options:

![](_page_29_Picture_104.jpeg)

- 5. Select the desired action to continue.
- 6. If you have selected the Message Addressing Options, then you will be prompted with the following menu:

![](_page_29_Picture_105.jpeg)

- 7. Select the desired action to continue.
- 8. Once the message has been recorded and set up according to your preferences, press X (number 9 on the keypad) to send the message. The system confirms that the message has been sent.
- 9. If you would like to forward the message to another recipient, enter the next recipient mailbox number when prompted and repeat this procedure to forward the message.
- 10. Once you have forwarded the message to all desired recipients, press # to return to the original message (Message Menu).

## <span id="page-30-0"></span>Forwarding a Message without a Comment

You can forward a message to another user or a list of users without any comments attached to it.

### **To forward the message:**

- 1. After listening to a message, press  $G$  (number 4 on the keypad) to forward the message. The system prompts you to enter the destination extension number.
- 2. Enter the destination mailbox number. You can also forward a single message to multiple users, distribution lists, or AMIS/VPIM network sites.

#### **Note: You may also dial-by-name if you do not know the mailbox number (extension) of the person for whom you wish to leave a message.**

Depending on the destination, the message is addressed differently:

- **•** User: Enter the destination mailbox when prompted.
- **•** Dial-by-Name: Press \*, followed by the digits that correspond to the person's first or last name.
- **•** Distribution List: Press **\***, followed immediately by the distribution list number.
- **•** AMIS Network Site: Enter the remote destination mailbox, and then **\***, followed by the AMIS/VPIM site number.

The system speaks the destination information and prompts you to confirm the information.

#### **Note: To exit message forwarding and return to the message, press the # key.**

- 3. Press 2 to forward the message without a comment. The system confirms that the message has been sent.
- 4. If you would like to forward the message to another recipient, enter the next recipient mailbox number when prompted and repeat this procedure to forward the message.
- 5. Once you have forwarded the message to all desired recipients, press # to return to the original message (Message Menu).

*Message Menu*

<span id="page-32-0"></span>*In This Chapter…*

*[User Options Menu on page 34](#page-33-0) [Changing a Greeting on page 35](#page-34-0) [Recording Your Name on page 38](#page-37-0) [Changing Your Passcode on page 38](#page-37-1) [Creating a Distribution List on page 39](#page-38-0) [Modifying a Distribution List on page 40](#page-39-0) [Fax Delivery Options on page 41](#page-40-0) [Additional Mailbox Options on page 41](#page-40-1)*

# <span id="page-33-0"></span>User Options Menu

The User Options menu provides features to customize your mailbox according to your specific preferences and needs.

To access this menu, press **U** (number **8** on the keypad) from the Main Menu.

You will be presented with the following options:

![](_page_33_Picture_68.jpeg)

# <span id="page-34-0"></span>Changing a Greeting

The Greeting Options menu allows you to record your personal and active greetings.

While in the User Options Menu, press **G** (number **4** on the keypad) to access the following options:

![](_page_34_Picture_117.jpeg)

#### **To change your Primary Personal Greeting:**

- 1. Press P (letter 7 on the keypad) to access your primary personal greeting.
- 2. Follow the prompts to record a new greeting.
- **Note: The system will automatically begin playing your greeting as it was last recorded. If no greeting has been recorded, then the "Nothing recorded" prompt will be heard.**
- **Hint: You can "barge in" on message playback by pressing the number 2 keypad. This allows you to re-record your greeting before the system has finished playback.**
	- 3. Press X (letter 9 on the keypad) to return to the main menu.

#### **To change your Busy Greeting:**

- 1. Press B (letter 2 on the keypad) to access your busy greeting.
- 2. Follow the prompts to record a new greeting.

#### **Note: The system will automatically begin playing your greeting as it was last recorded. If no greeting has been recorded, then the "Nothing recorded" prompt will be heard.**

#### **Hint: You can "barge in" on message playback by pressing the number 2 keypad. This allows you to re-record your greeting before the system has finished playback.**

3. Press  $X$  (letter 9 on the keypad) to return to the main menu.

## **To record an Optional Greeting:**

The 6510 UM system allows you to create additional greetings based on your needs. A total of 99 optional greetings may be recorded.

- 1. Press O (letter 6 on the keypad) to record a new Optional Greeting.
- 2. Follow the prompts to record a new greeting.

#### **Note: The system will automatically begin playing your greeting as it was last recorded. If no greeting has been recorded, then the "Nothing recorded" prompt will be heard.**

#### **Hint: You can "barge in" on message playback by pressing the number 2 keypad. This allows you to re-record your greeting before the system has finished playback.**

3. Press X (letter 9 on the keypad) to return to the main menu.

#### **To enable an Optional Greeting:**

- 1. Press E (letter 3 on the keypad) to enable an Optional Greeting.
- 2. Select the desired greeting to enable from the list provided.
- 3. Press X (letter 9 on the keypad) to return to the main menu.

### **To record and change the Status Greetings:**

The 6510 UM system allows you to record several greetings based on your availability status. Your status can be enabled from the Client Manager desktop application. Refer to the *Client Application User Guide* for more information.

#### **Note: This option is available to Client Application desktop users only.**

1. In the Change Greeting menu, press 1.

The system prompts you with the following options:

![](_page_36_Picture_126.jpeg)

- 2. Select the key that corresponds to the greeting that you wish to record or change.
- 3. Follow the voice prompts to record or change the greeting.
- **Note: The system will automatically begin playing your greeting as it was last recorded. If no greeting has been recorded, then the "Nothing recorded" prompt will be heard.**

#### **Hint: You can "barge in" on message playback by pressing the number 2 keypad. This allows you to re-record your greeting before the system has finished playback.**

- 4. Repeat steps 2 and 3 for all the greetings that you wish to record.
- 5. Once all of the greetings have been recorded, press X (letter 9 on the keypad) to exit to the main menu.

# <span id="page-37-0"></span>Recording Your Name

## **To record name prompt:**

- 1. In the User Options Menu, press N (number 6 on the keypad).
- 2. Press 2 to record your name prompt.
- 3. Record the prompt and then press #.
- 4. Press 1 to accept, 2 to re-record, 3 to delete, or 4 to review the prompt.
- 5. When you are satisfied with the recording, press 1 to accept the recorded prompt.

# <span id="page-37-1"></span>Changing Your Passcode

## **To set a new passcode:**

- 1. In the User Options Menu, press P (number 7 on the keypad).
- 2. Enter the new passcode and then press #.
- 3. Re-enter the new passcode for confirmation and then press #. The system will notify you that the new passcode will be active the next time you log in over the telephone.

# <span id="page-38-0"></span>Creating a Distribution List

## **To create a distribution list:**

1. In the User Options Menu, press L (number 5 on the keypad).

The system prompts you with the following options:

![](_page_38_Picture_102.jpeg)

- 2. Press A (letter 2 on the keypad) to add a distribution list.
- 3. You are now prompted to enter two numbers to identify the new distribution list. Enter the two numbers that you would like to use for this distribution list.
- 4. You are now prompted to record a name for the distribution list. Record a name for your distribution list.
- 5. You can now add members to your distribution list. Press A (number 2 on the keypad) to add the distribution list members.
- 6. Enter the numbers or names of the users you wish to add to the distribution list.
- 7. When you have added all the distribution list members, press  $\#$  to complete your list.
- 8. Press X (number 9 on the keypad) to exit to the main menu.

# <span id="page-39-0"></span>Modifying a Distribution List

## **To modify a distribution list:**

- 1. In the Distribution List menu, press M (number 6 on the keypad).
- 2. Enter the distribution list number. The system will play back the distribution name that you previously recorded.

The system prompts you with the following options:

![](_page_39_Picture_110.jpeg)

- 3. Press A (letter 2 on the keypad) to add a member to the distribution list. Enter the numbers or names of the users you wish to add to the distribution list. Press # when finished.
- 4. Press D (number 3 on the keypad) to delete members from the list. Enter the numbers or names of the users you wish to delete from the distribution list.
- 5. Press N (number 6 on the keypad) to record a new name for the distribution list. The system will play this name each time you address messages to this distribution list.
- 6. Press R (number 7 on the keypad) to review the list of members on the distribution list. The system will play the name of each user that is on the distribution list.
- 7. Press X (number 9 on the keypad) to return to the main menu.

# <span id="page-40-0"></span>Fax Delivery Options

With the 6510 UM system, you can send faxes directly into a user's mailbox. The user can then access the fax through the telephone and print it to a fax machine.

1. In the User Options Menu, press F (number 3 on the keypad).

The system prompts you with the following options:

![](_page_40_Picture_107.jpeg)

- 2. Press N (number 6 on the keypad) to set the default fax number.
- 3. Follow the prompts to enter the default fax number that will be used to receive the fax messages.
- 4. Press X (number 9 on the keypad) to return to the main menu.

# <span id="page-40-1"></span>Additional Mailbox Options

Additional options for your mailbox are available from the User Options menu.

To access this menu, press **A** (number **2** on the keypad) from the User Options menu.

The system prompts you with the following options

![](_page_40_Picture_108.jpeg)

## **Setting Notification Options**

1. To set your Notification Options, press N (number 6 on the keypad).

The system prompts you with the following options:

![](_page_41_Picture_137.jpeg)

2. Select the desired action and follow the system prompts to set up your Notification Options.

## **Setting Call Transfer Options**

1. To set your Call Transfer Options, press T (number 8 on the keypad).

The system prompts you with the following options:

![](_page_41_Picture_138.jpeg)

2. Select the desired action and follow the system prompts to set up your Call Transfer Options.

#### **Note: The System Administrator must have enabled the use of Call Forwarding and Call Screening for your mailboxes.**

## **Setting the Wake-Up Call**

- 1. To set your wake-up call, press C (number 2 on the keypad).
- 2. Follow the system prompts to save a specific time for your wakeup call.

®,™ Trademark of Mitel Networks Corporation © Copyright 2003, Mitel Networks Corporation All rights reserved